## **Blackboard for Employees**

## **Deploying and Setting Test Options**

This document describes how to deploy a test to a Blackboard course site and set test options.

## **Instructions**

- 1. Login to your Blackboard course.
- 2. Select **Course Content** from the left column menu.
- 3. In the Content Area, click on **Assessments** from the top menu bar.

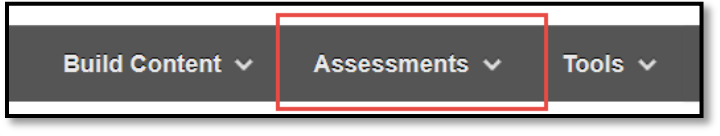

**Course Content** 

4. In the drop-down menu, select **Test**.

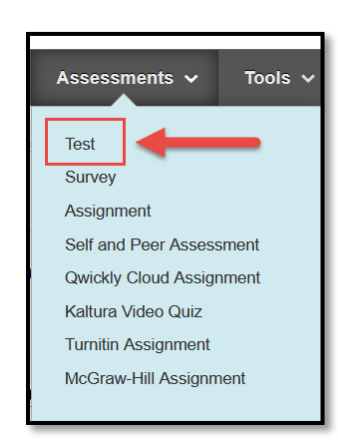

5. On the new page, select your test from the list.

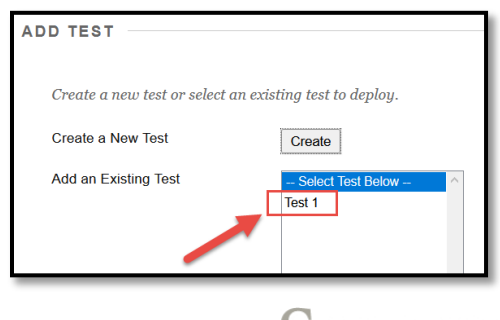

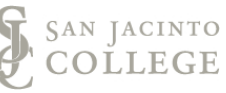

6. Click **Submit**.

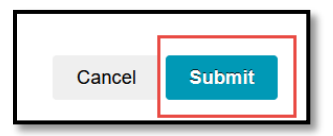

- 7. Under **Test Information**, complete the three areas for
	- a. Test Name
	- b. Link Description
	- c. Open Test in New Window

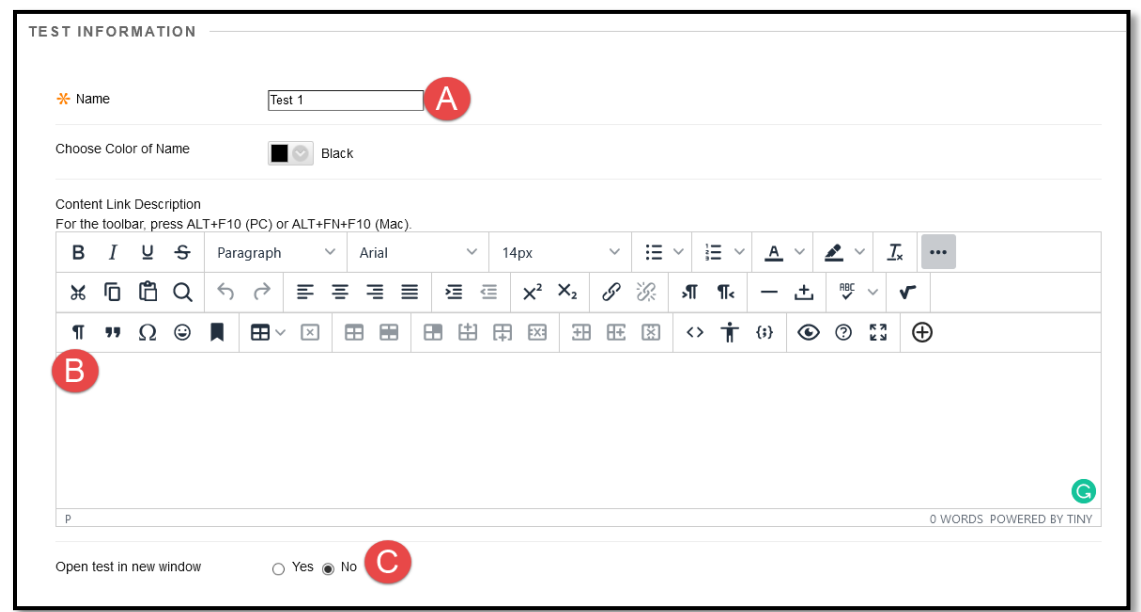

8. Under **Test Availability**, make the link available by selecting **Yes**.

**Note:** Skipping this step will prohibit students from the viewing the exam even if you have date/time preferences set.

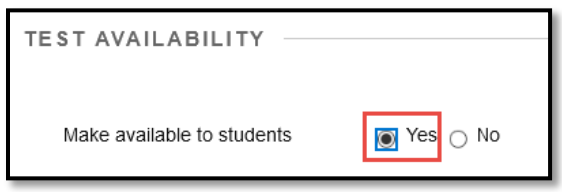

- 9. Also, under **Test Availability,**
	- a. **Multiple Attempts** determines how many attempts the student has to take the test. Leaving Multiple Attempts unchecked means students have one attempt.
	- b. If multiple attempts were selected the **Scoring** options determines which attempt is used in the Blackboard grade center.
	- c. **Force Completion** means that once a course is started the test

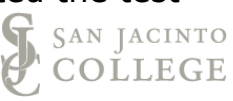

must be completed in one setting. If a student navigates away from the testing window, the test is automatically submitted.

- d. **Set Timer** for the time students have to complete the test.
- e. **Auto-Submit** determines if the test is automatically submitted when time expires, or if the student can continue.

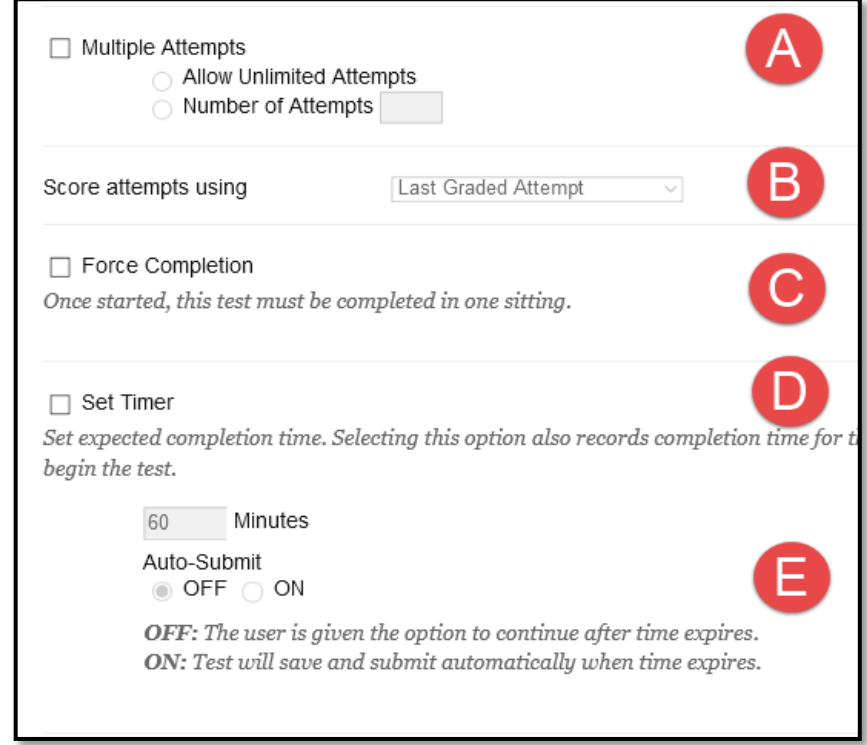

10. In the final relevant section under **Test Availability**, set the **Display After/Until** dates and times for the test.

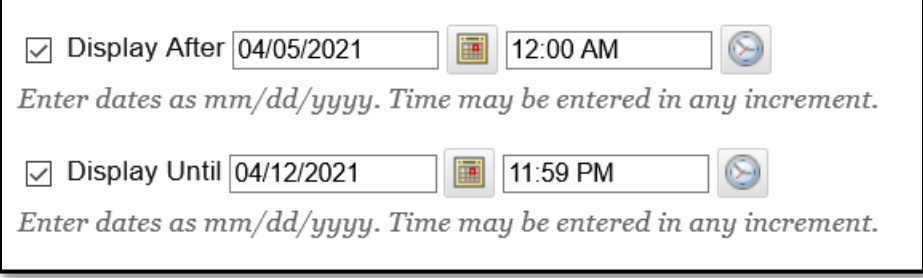

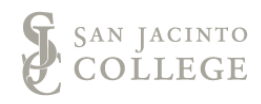

11. Scroll down to **Show Test Results and Feedback to Students**. Select the options that best fit your remediation desires for your students.

**Note:** Read the feedback options from left to right. Students will only be able to see the options that have been marked: Ex. *After Submission students will see their score per question, the correct answers and feedback.* For more information, review [Blackboard's Results and](https://help.blackboard.com/Learn/Instructor/Tests_Pools_Surveys/Test_and_Survey_Options#results-and-feedback-options_OTP-7)  [feedback Options](https://help.blackboard.com/Learn/Instructor/Tests_Pools_Surveys/Test_and_Survey_Options#results-and-feedback-options_OTP-7) [Page.](https://help.blackboard.com/Learn/Instructor/Tests_Pools_Surveys/Test_and_Survey_Options#results-and-feedback-options_OTP-7)

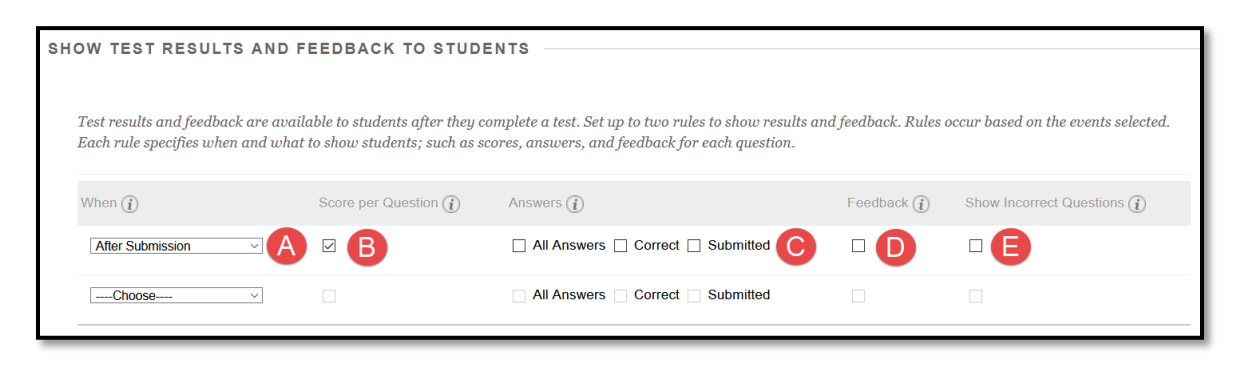

- 12. Under **Test Presentation** make selections to determine how students see the questions on the test.
	- a. All at once or one at a time?
	- b. If one at a time, do you want to prohibit backtracking?
	- c. Randomize Questions for each test?

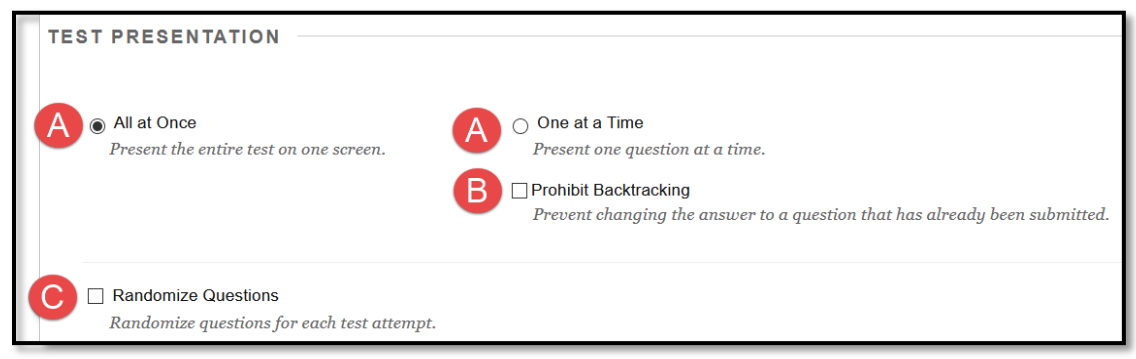

13. Click **Submit**.

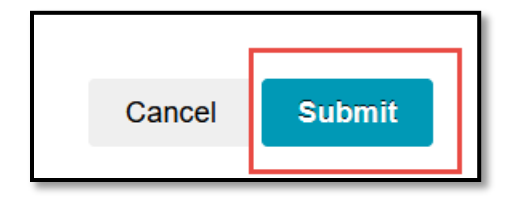

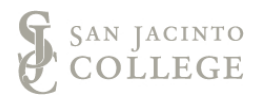